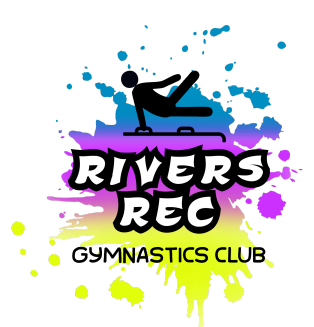

## **Rivers Rec Gymnastics Club**

## **Returning Gymnast Uplifter Instructions**

- 1. Please use this link to go to our Uplifter Webpage https://riversrec.uplifterinc.com/
- 2. The following steps will give you a very good idea of how to go through and register for a program. If the steps aren't identical it is because situations can be different. If you have any issues, please reach out through email as it is the fastest way to reach the board. The email is riversrecgym.info@gmail.com
- 3. This link will take you to our home page and it will look like this:

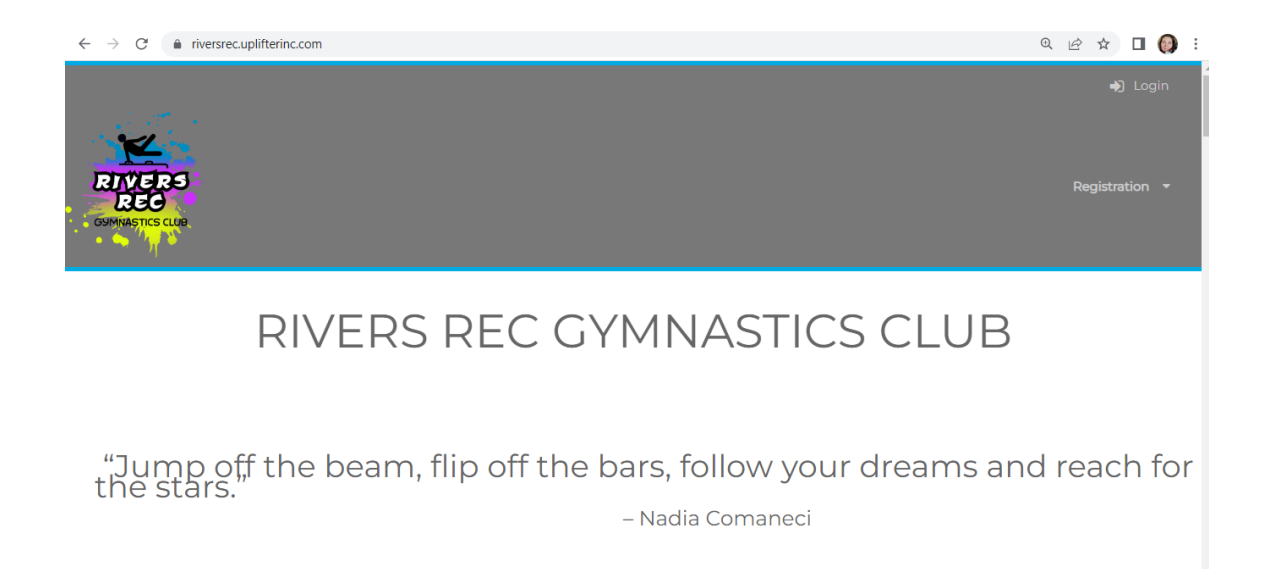

- a. Select **'Login'** from the top right hand corner.
- b. The new screen opened will look like this:

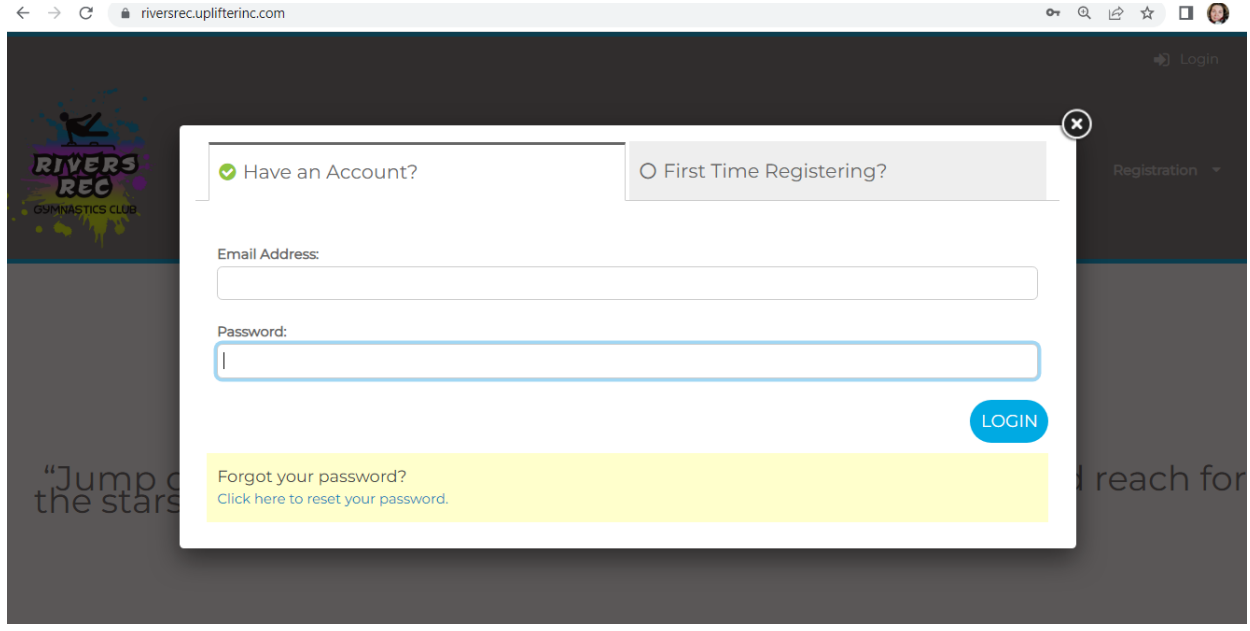

- c. Use your previous email and password to login to your account.
- 4. Once you are logged on, you will be brought to your account *"home screen."*

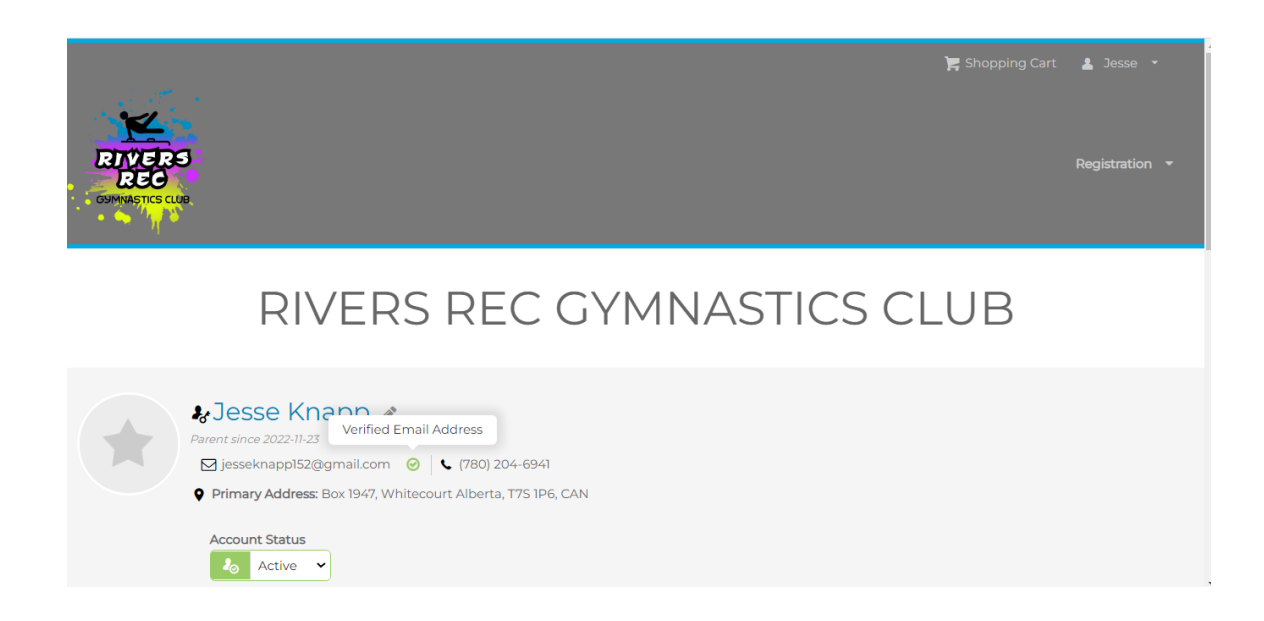

a. You will be prompted to fill out a medical form(s). You will see this on your account home screen if you scroll down. The needed medical form is highlighted by the pink background. If you don't have this, continue on.

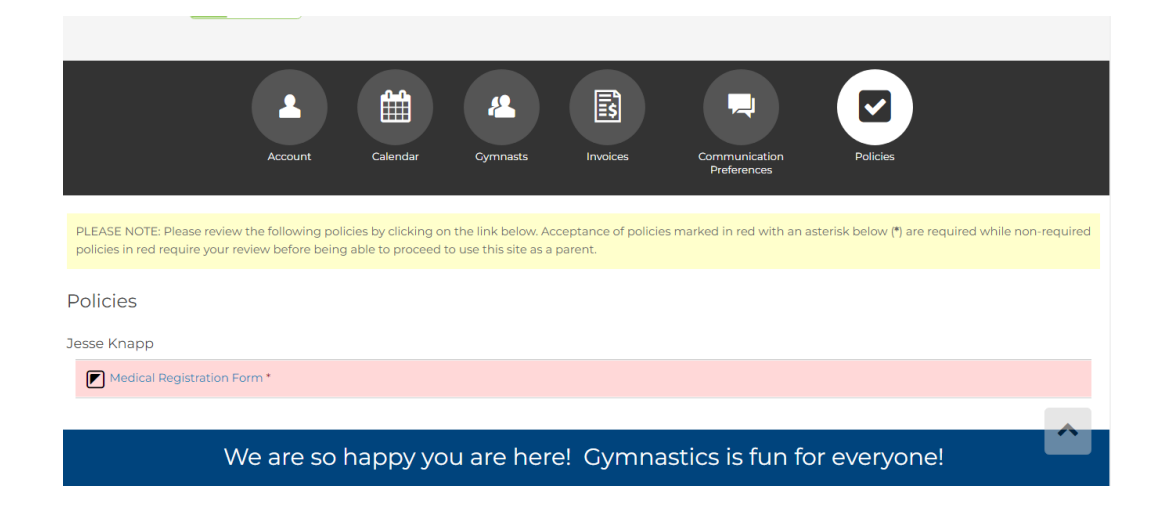

b. You must click on it and fill out the information. You can select **'Accept'** on the bottom left when all information is in place.

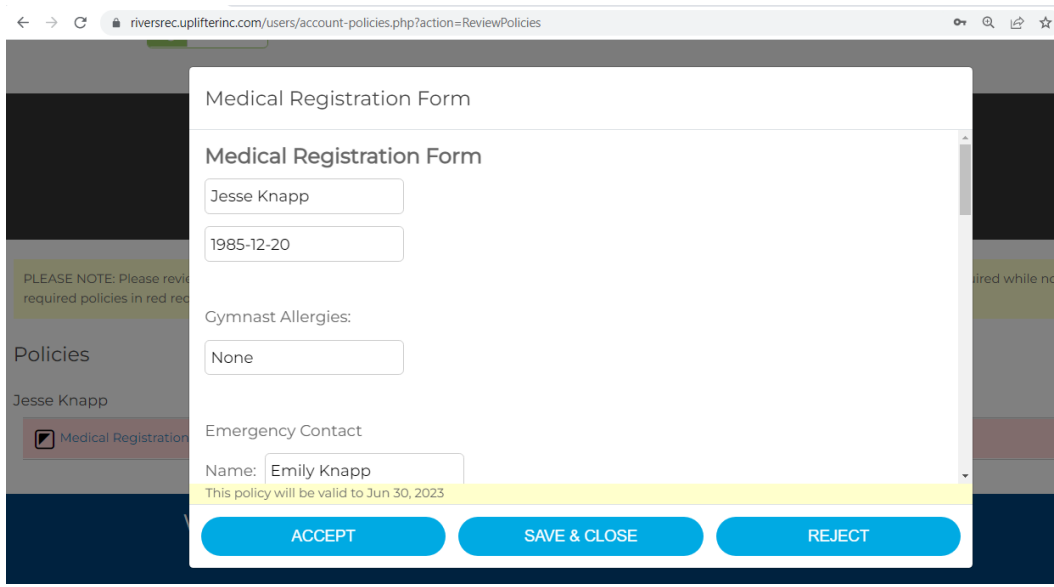

5. Once that is done, you can scroll back to the top of the webpage and select **'Registration'** on the right hand side.

- a. This will take you to our Registration Page
- b. Scroll the list until you see the Program your child needs to be registered in. Select the blue **'Register'** button to the right of the Program.

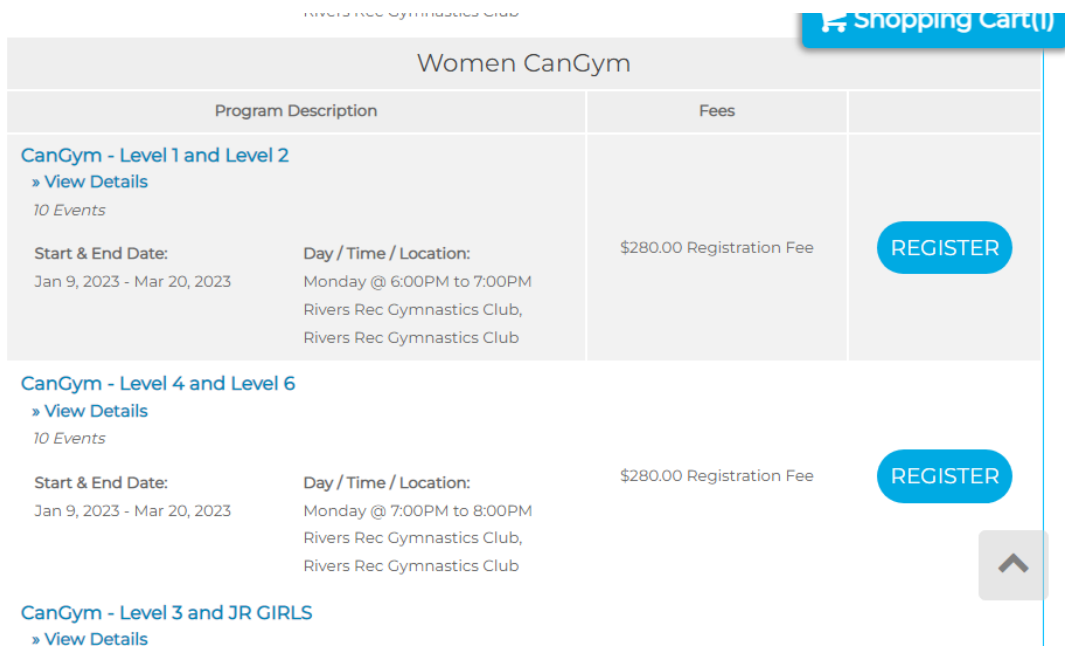

6. Once that is finished, you can select from the drop down list which child to enroll in that program. Once the right name is displayed, select **'Add.'**

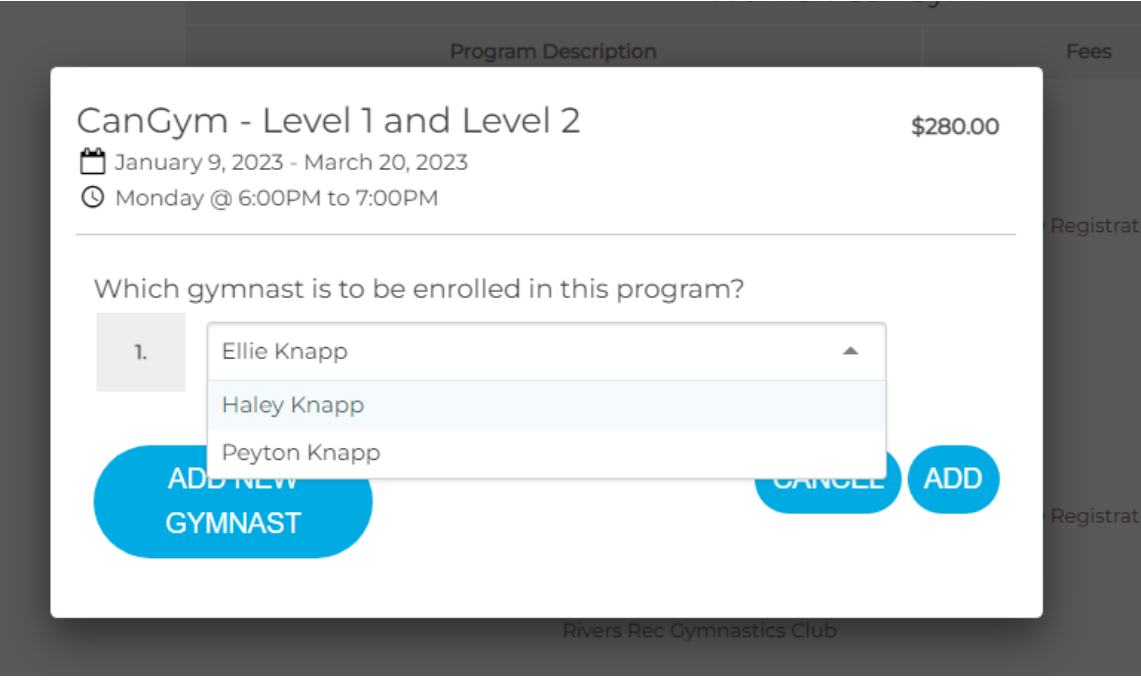

- 7. If you need to enroll into more programs, select **'Close'** and go to the next program you need. Otherwise you can select **'View Cart.'**
	- a. If this screen disappears before you can make your selection, it will take you back to the registration page. Or you can scroll to the top to select **'Shopping Cart.'**

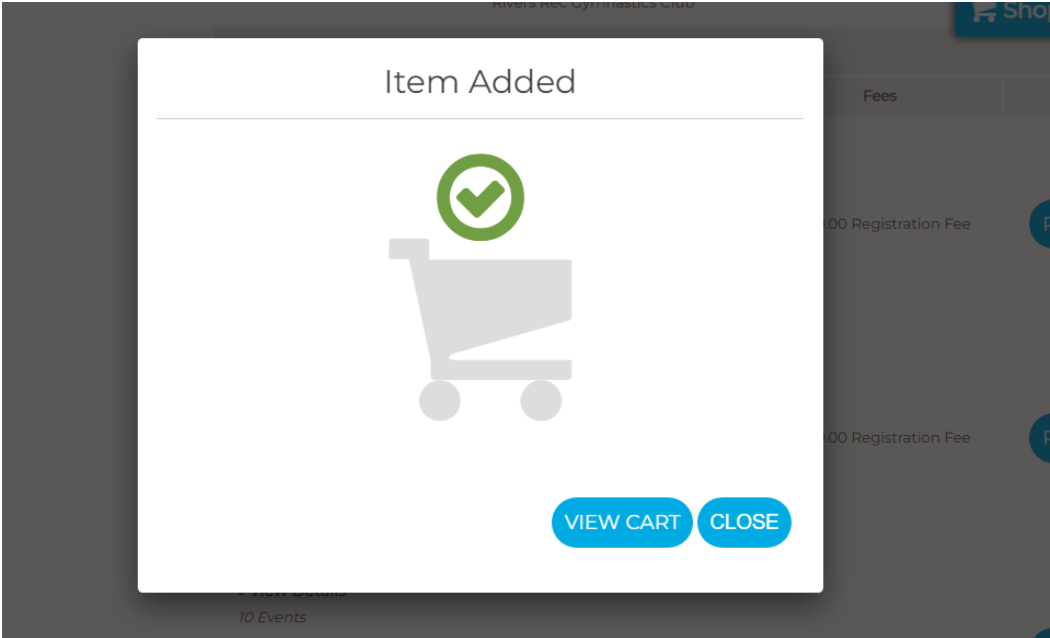

- 8. Your shopping cart will look like this. Please verify that the correct program is in your cart! If your child is new to gymnastics, the \$50 AGF fee will need to be paid. This is a fee we collect on behalf of AGF and it is payable once per school year.
	- a. If there is a fee in your cart that you think should not be there, please delete your cart and email the board for instructions.

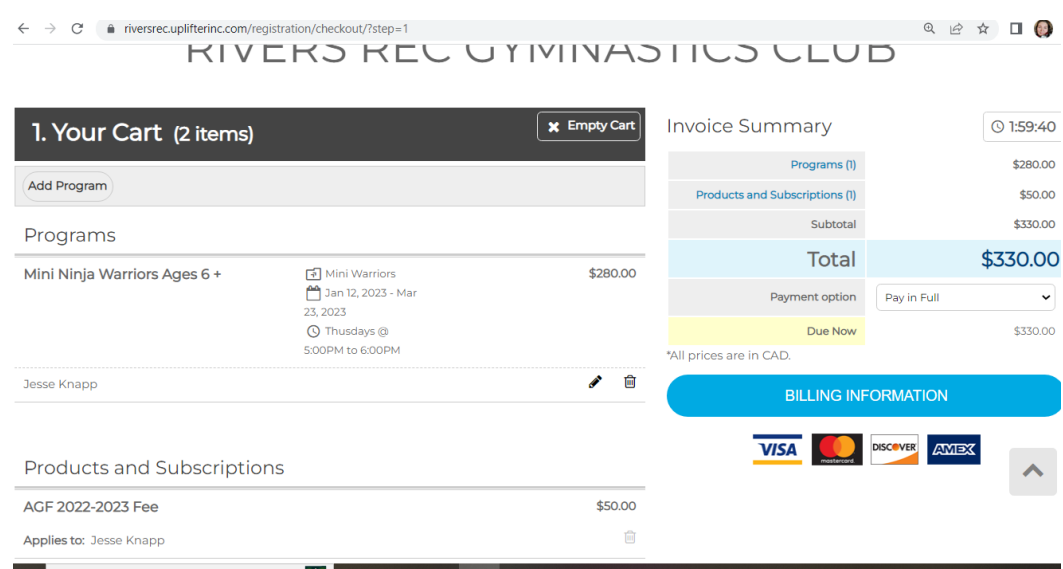

b. When done, please select **'Billing Information.'**

- 9. As you can see, Billing Information shows your address. Make any changes that are necessary. As you scroll down you will see the waivers and policies that need to be accepted. You will not be able to continue until these are accepted.
	- a. On this page, on the right hand side under the **'Total'** you can select from the drop down whether you want to **'Pay in Full'** or **'Pay by Installments.'**
	- b. **SEE SECOND PICTURE** it shows the drop down to choose installments and it shows what accepted policies look like!

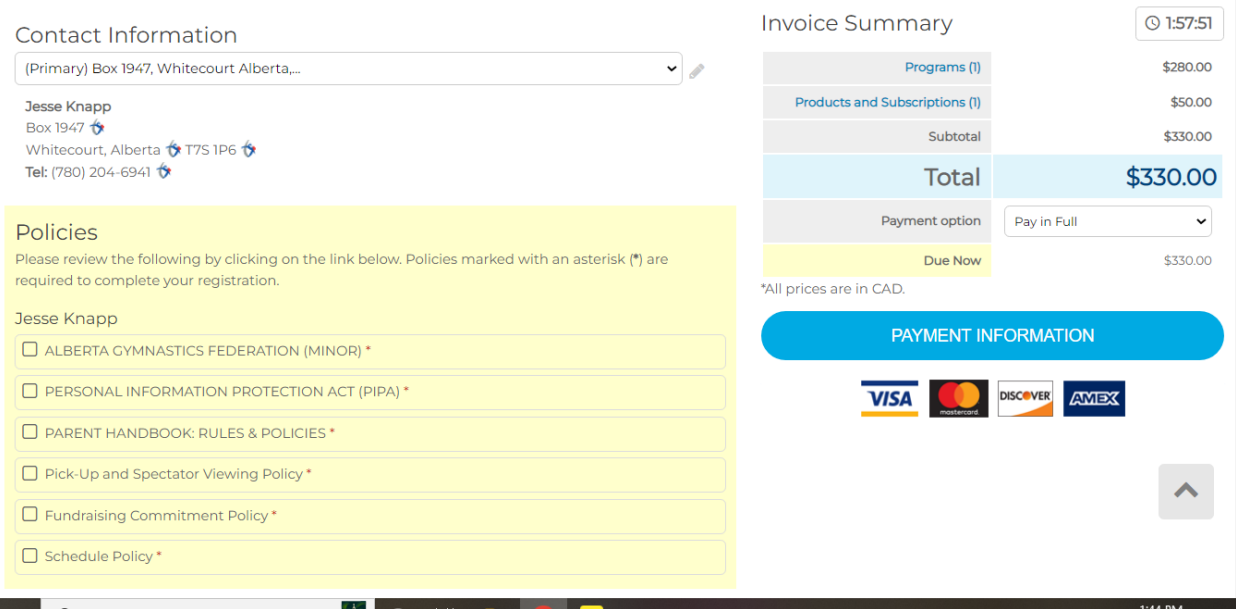

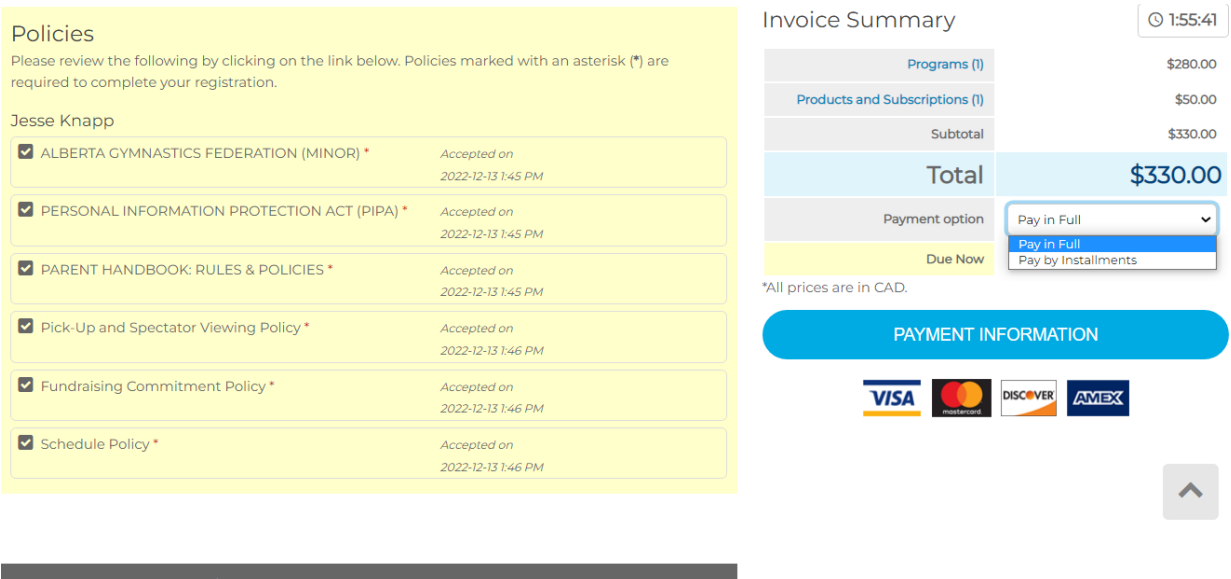

- 10. Once complete, select the **'Payment Information'** blue button on the right hand side.
	- a. There are three options to choose from for how to pay Cash, Credit Card, or E-Transfer. Please select your option and then Confirm/Complete your transaction
	- b. Please pay promptly if you chose cash or e-transfer.

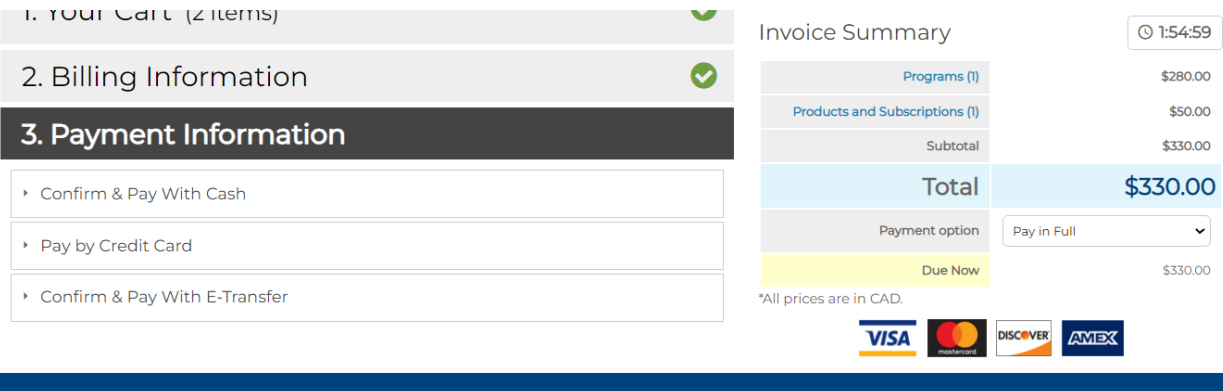

We are so happy you are here! Gymnastics is fun for everyone!